# Information Technology

# **GWireless**

**GWireless** is a secure wireless network that uses an authentication method that works with a variety of computers, Apple iOS mobile devices and a variety of Android devices. GWireless automatically connects devices to the Internet, and once users are connected, they will not have to log in to the system again.

## **Windows and Mac:**

- 1. Ensure the wireless functionality of your computer is enabled.
- 2. Select GWireless from your list of available networks.
- 3. Enter your GW NetID (the first part of your email address that precedes the @ sign) and corresponding password.
- 4. Select Connect/OK.
- a. If you are prompted for "gwise.it.gwu.edu" please accept or trust the certificate. See this page for more details.

NOTE: The certificate will show as "Not Trusted" because it's a GWU-generated local certificate and only valid for GW resources. Please accept as long as you see gwise.it.gwu.edu.

#### **iPhone and iPad:**

- 1. Click on Settings on the home screen of your iPhone.
- 2. Click on Wi-Fi.
- 3. Select GWireless from your list of available networks under Choose a Network.
- 4. Enter your NetID (the first part of your email address that precedes the @sign).
- 5. Enter your NetID password.
- a. If you are prompted for "gwise.it.gwu.edu" please accept or trust the certificate.

NOTE: The certificate will show as "Not Trusted" because it's a GWU-generated local certificate and only valid for GW resources. Please accept as long as you see gwise.it.gwu.edu.

### **Android phones and Chromebooks:**

- 1. Enable the wireless service on your device.
- 2. Select "GWireless" from your list of available networks.
- 3. Select PEAP for the EAP method.
- 4. Select MSCHAPV2 for Phase 2 authentication.
- 5. Enter gwu.edu for the Domain (if present).
- 6. Enter your NetID (information before the @ symbol in your GW email address) for your identity.
- 7. Ignore the Anonymous identity field.
- 8. Enter your NetID password.
	- a. If you are prompted for "gwise.it.gwu.edu" please accept or trust the certificate. See this page for more details.

NOTE: The certificate will show as "Not Trusted" because it's a GWU-generated local certificate and only valid for GW resources. Please accept as long as you see gwise.it.gwu.edu.

# **Note: Selecting the right network for GW Students:**

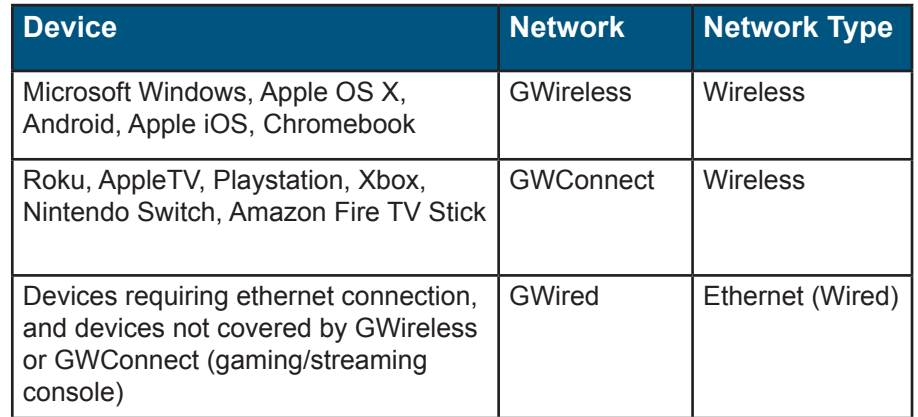

#### **To learn more:**

Check out GW Information Technology's New Student Guide at: **[it.gwu.edu/new-student-guide](http://it.gwu.edu/new-student-guide)**.

Technical Support: Visit **[go.gwu.edu/itsupport](http://go.gwu.edu/itsupport)**, call **202-994-GWIT (4948)**, or Setup an in-person appointment at the IT Support Center Walk-In space in Rome Hall B102 on the Foggy Bottom campus by visiting **[go.gwu.edu/gwiz](http://go.gwu.edu/gwiz)** and clicking the "Make an Appointment" button at the bottom of the page.

More information? Search via **GWiz** (**[go.gwu.edu/gwiz](http://go.gwu.edu/gwiz)**) to access **Martha**  (artificial intelligence chatbot) and GW IT's **Digital Workplace**.